# **Jefferson Research Torpedo Alert**

**Browser based Research and Analytics Platform** 

*Quick Start User Guide* 

## **I. Log In:**

The url is: www.torpedoalert.info and you will be prompted to enter a username and password Contact Information is as follows:

**Jefferson Research – Kevin Tyree 503-228-8474** ktyree@jeffersonresearch.com **Quantitative Partners, Inc. - Geoff Garbacz 608-270-9209** ggarbacz@quantpartners.com **Quantitative Partners, Inc. - Jack Bahrenburg 760-603-0275** jbahrenburg@quantpartners.com

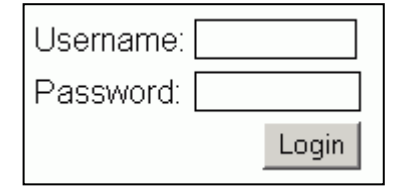

### **II. Home Page**

The initial screen is the starting point to drill into individual equities. One can either enter a ticker symbol on the main screens "Company Ratings" and hit "go", or enter the ticker symbol on the left side menu bar and hit "go".

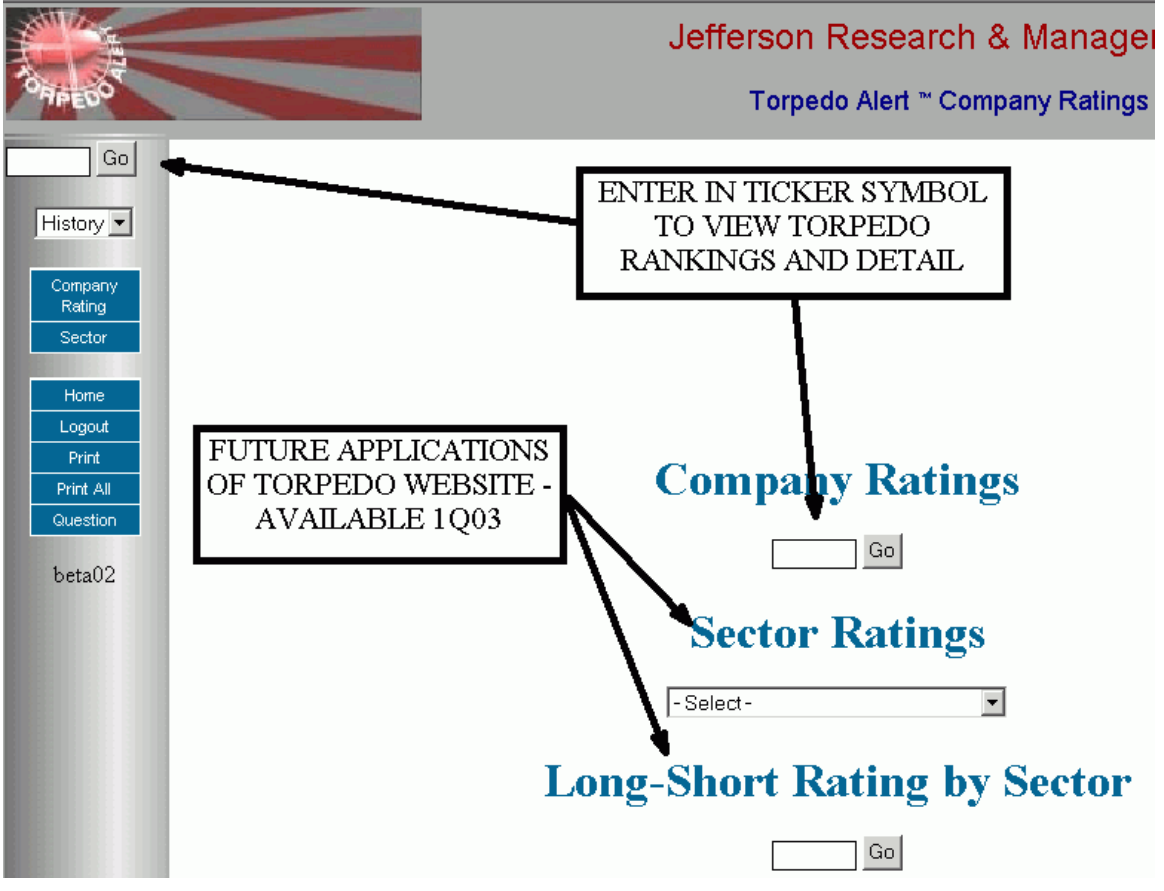

Brought to you in conjunction with:

Page 1 of 3 **Quantitative Partners, Inc.** 

Jack Bahrenburg Geoff Garbacz 2206 Palomar Airport Rd., Ste A2 6441 Enterprise Lane # 107 Carlsbad, CA 92008 Madison, WI 53719 p 760/603-0275 jbahrenburg@quantpartners.com p 608/270-9209 ggarbacz@quantpartners.com

## **III. Stock Detail – Main Page**

After entering a ticker symbol from the home page or the left menu "go", you will come to an individual stocks main page that will allow you to dig deeper into a company's financials. The main page will give a historical and current overview of the overall rank (1) along with the underlying 10 dimensions (2). Jefferson Torpedo displays are numerical rankings as a "heat map" with red/orange having the worst implications for a rank (bearish).

If you would like to drill down a little deeper for information on the 10 dimensions (actually 9 tabs – Earnings quality contains both Income Adjustments and Earnings Quality), the top horizontal menu (3) will allow you to do so by clicking on the dimension you are interested in.

You also have the option to print (4) either the current page or print all the information on the corresponding dimensions.

TIP – if you choose "Print All" and then cancel on the print job, this will leave the dialogue box open so you can view all Torpedo information on the single stock on your computer vs. printing it out.

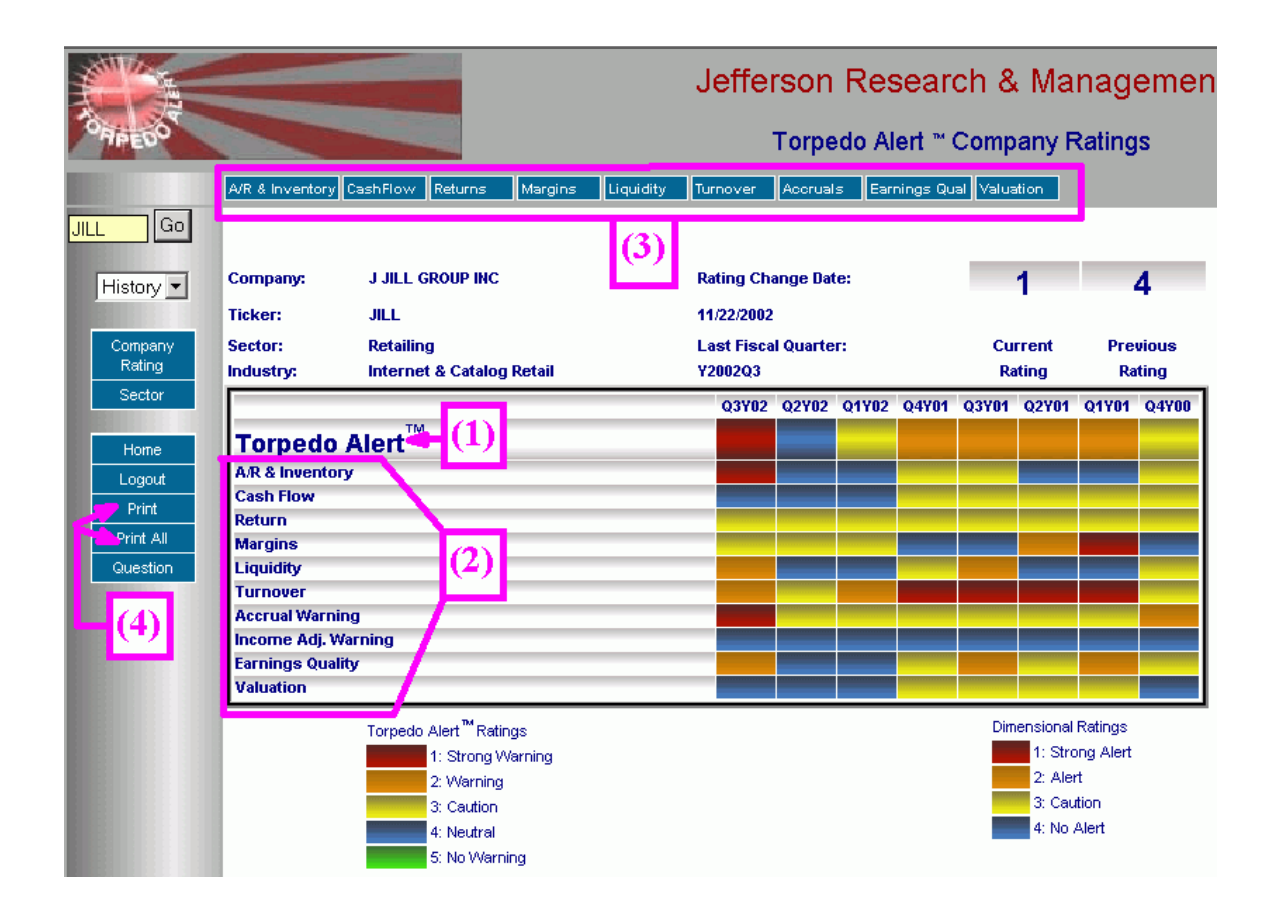

Brought to you in conjunction with:

Page 2 of 3 **Quantitative Partners, Inc.** 

Jack Bahrenburg Geoff Garbacz 2206 Palomar Airport Rd., Ste A2 6441 Enterprise Lane # 107 Carlsbad, CA 92008 Madison, WI 53719

p 760/603-0275 jbahrenburg@quantpartners.com p 608/270-9209 ggarbacz@quantpartners.com

### **IV. Individual Dimensions – Sub Menus**

When viewing the various Torpedo Dimension details, a sub-menu will appear that will allow you to further display graphics for the individual dimension. For example, by clicking on "Cash Flow" Dimension, a user can then view historical graphics on Op/Free Cash Flow or Flow Ratios.

The following sub menus are available for each Dimension:

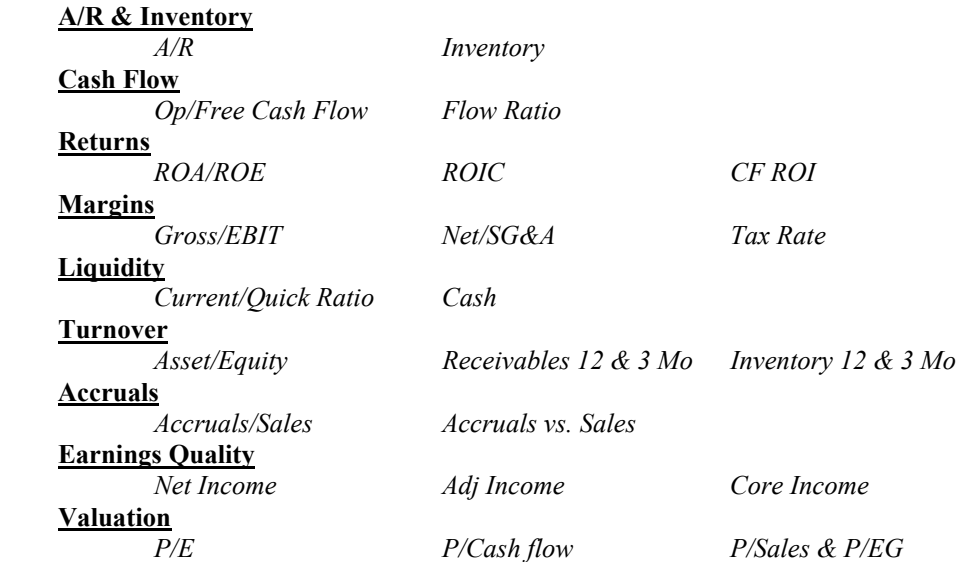

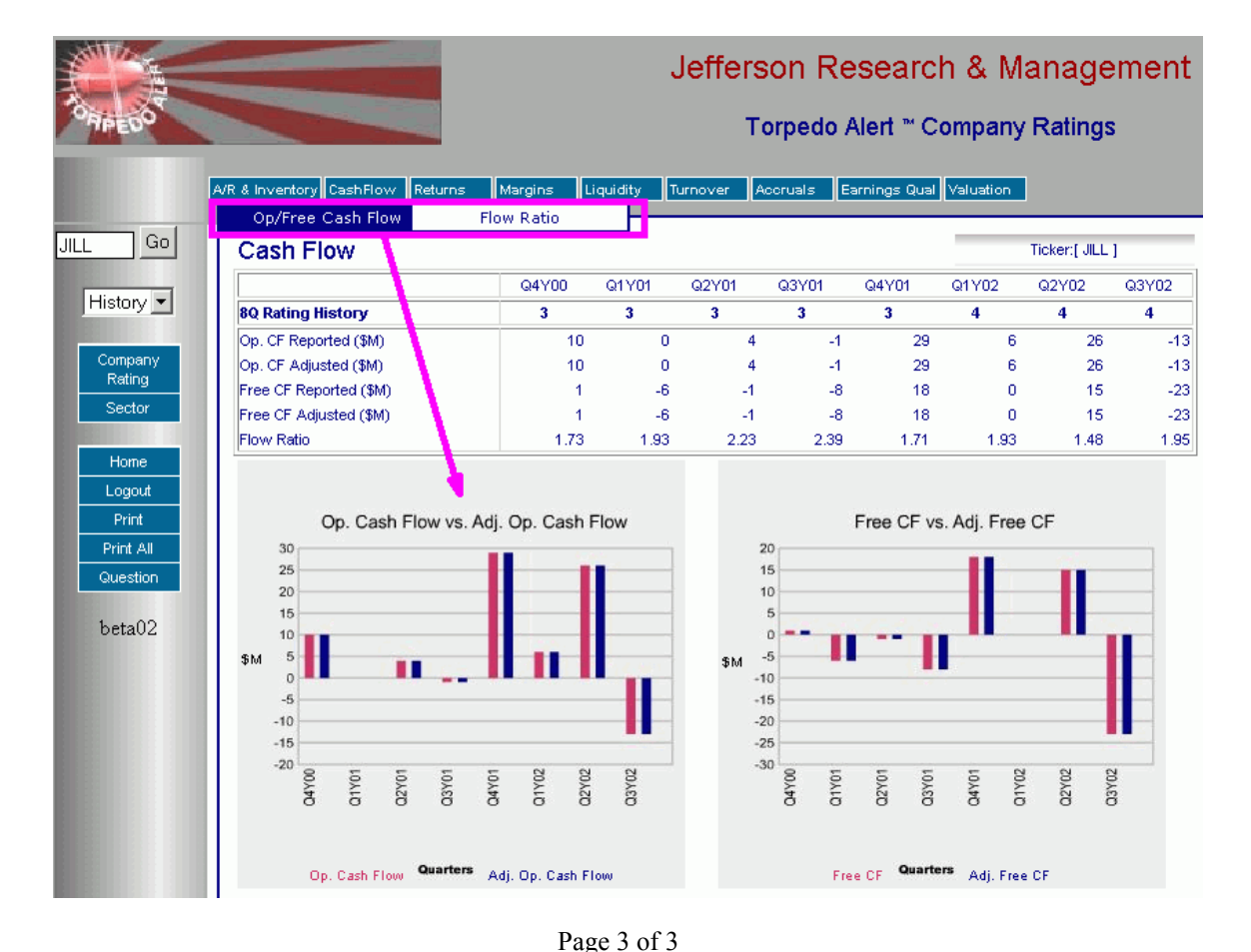

Brought to you in conjunction with:

**Quantitative Partners, Inc.** 

Jack Bahrenburg Geoff Garbacz 2206 Palomar Airport Rd., Ste A2 6441 Enterprise Lane # 107 Carlsbad, CA 92008 Madison, WI 53719 p 760/603-0275 jbahrenburg@quantpartners.com p 608/270-9209 ggarbacz@quantpartners.com